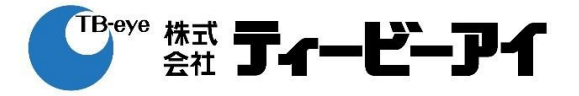

## **簡易取扱説明書**

## 該当型番: XRN-426S

**作成: 株式会社ティービーアイ 技術本部 商品技術部**

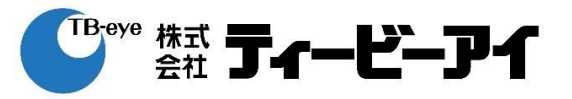

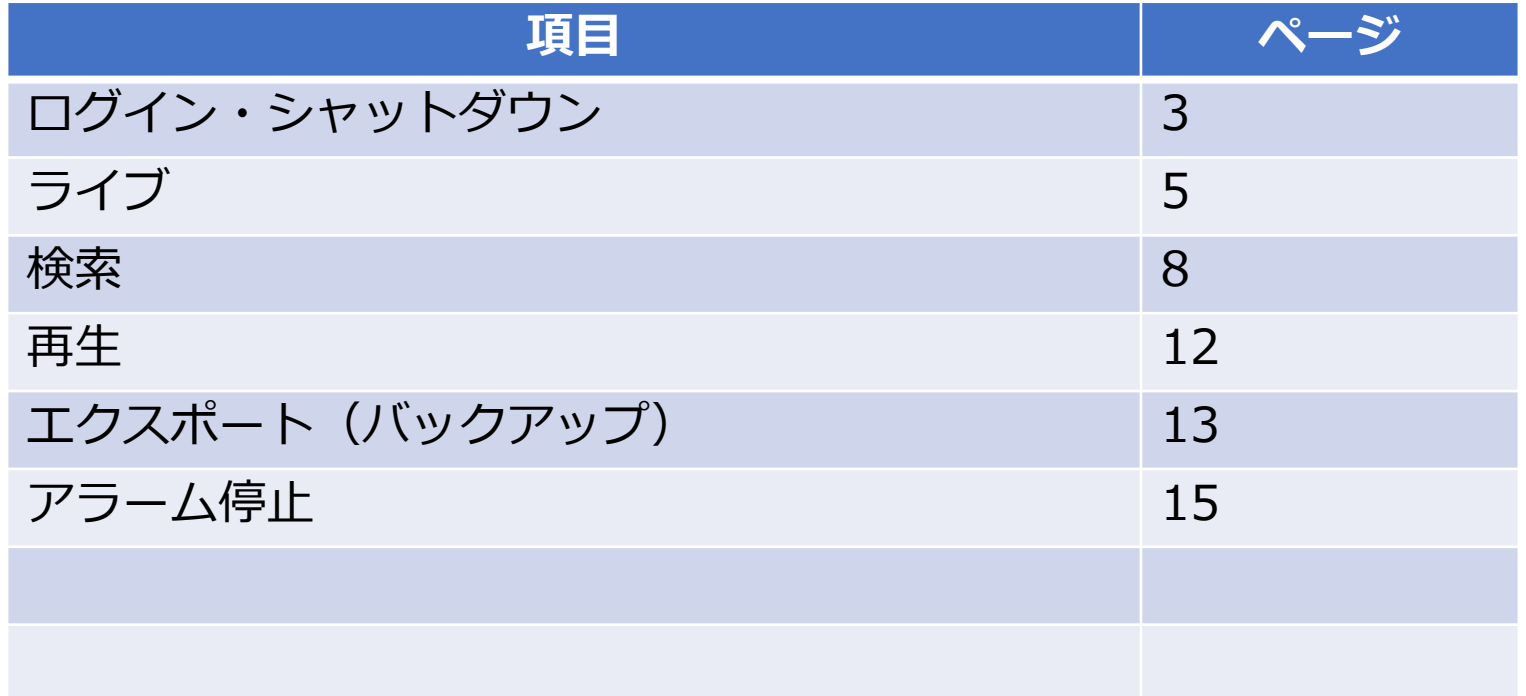

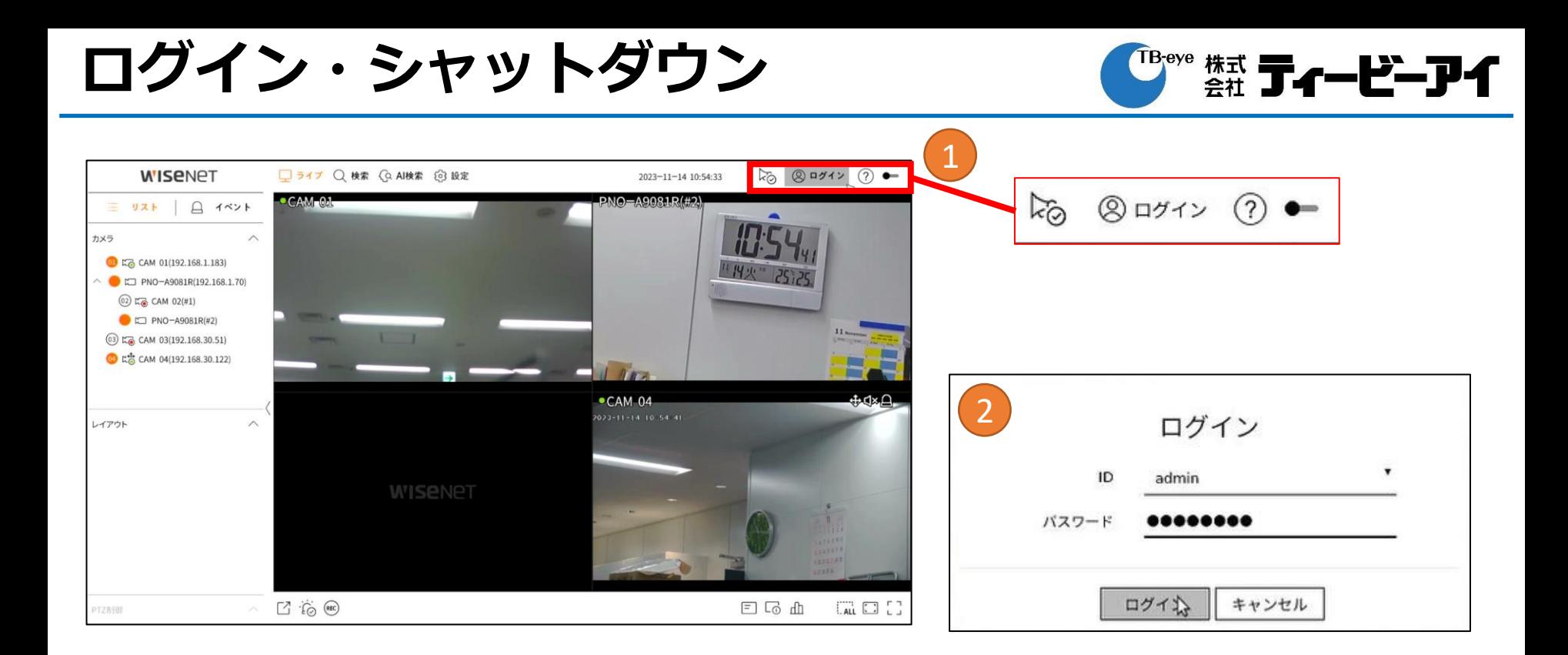

ログイン:

①右上のログインアイコンをクリック ②ID/パスワードを入力してログイン

**ログイン・シャットダウン** <sup>『Beve</sup> 株式 **ティービーアイ** 1  $\overleftrightarrow{a}$  A admin **WISENPT** □ ライブ Q 検索 〈Q AI検索 〈③ 設定 2023-11-14 10:59:38  $\cdot$   $\circ$ ログアウト  $\widetilde{\kappa_{\odot}}$  $(2)$ **CAM 01**  $d \times$ admin  $\equiv$   $\overline{y}x + \overline{y}x + \overline{z}x + \overline{z}x$ リスタート シャットダウン カメラ  $+$  53  $\wedge$ ログアウト ₫× C E& CAM 01(192.168.1.183) リスタート  $\bullet$  E PNO-A9081R(192.168.1.70) シャットダウン  $(02)$  C<sub>c</sub> CAM  $02(\#1)$  $\bullet$  E PNO-A9081R(#2)  $\textcircled{3}$  E<sub>c</sub> CAM 03(192.168.30.51) C EG CAM 04(192.168.30.122) 2 シャットダウン レイアウト  $+ 8980$ □ レイアウト 01 9レイアウト 02 □レイアウト 03 **COMMENT** シャットダウンしてよろしいですか? 一 シーケンス再生 Cō QĶ キャンセル  $\boxed{\underline{\phantom{a}}\quad \ \ \, \vdots\quad \ \ \, \text{etc.}}}$ 日局血  $<sub>AL</sub> <sup>-</sup> <sub>-</sub>$ </sub> 之制御

3 シャットダウン システムを終了しました。 電源コードを抜いて、15秒間は製品を動かさないでください。

シャットダウン:

①右上のプルダウンからシャットダウンを選択 ②OKをクリックしてシャットダウンを実行 ③システム終了のポップアップが出てから、 電源ケーブルを抜いて電源をOFFしてください。

# **ライブ**

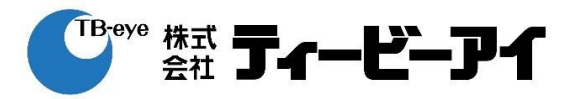

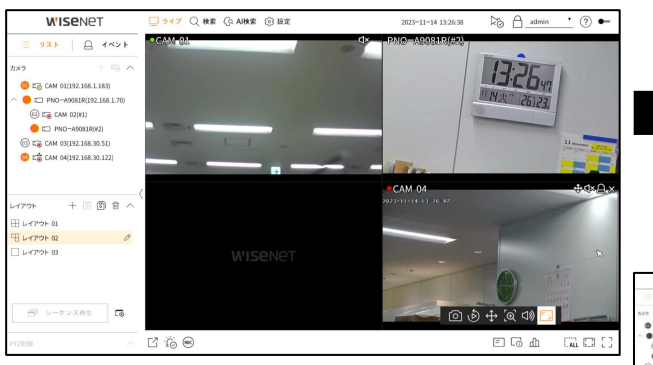

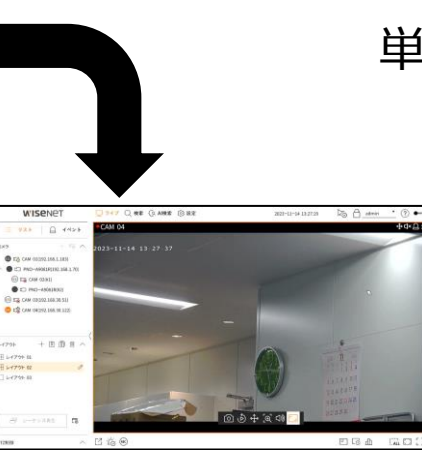

0

単画面

該当するチャンネルを 選択してダブルクリック 映像の右端または左端にマウス を動かすと表示される"<"、">" をクリックすると前、次の映像に移 動できます。

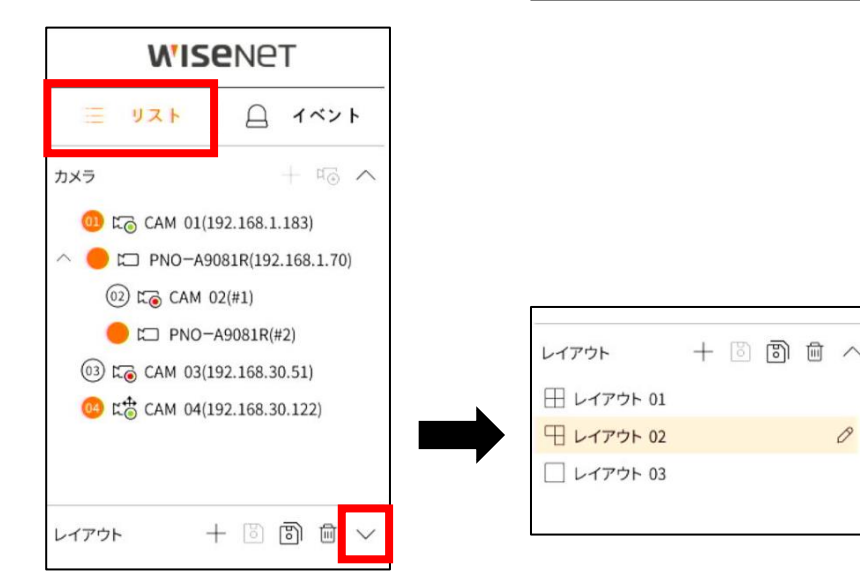

分割画面

- モデル毎の最大分割画面 以外はレイアウトを登録 して切替
- レイアウトは画面右のリ ストからレイアウトを表 示して選択

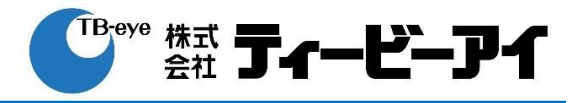

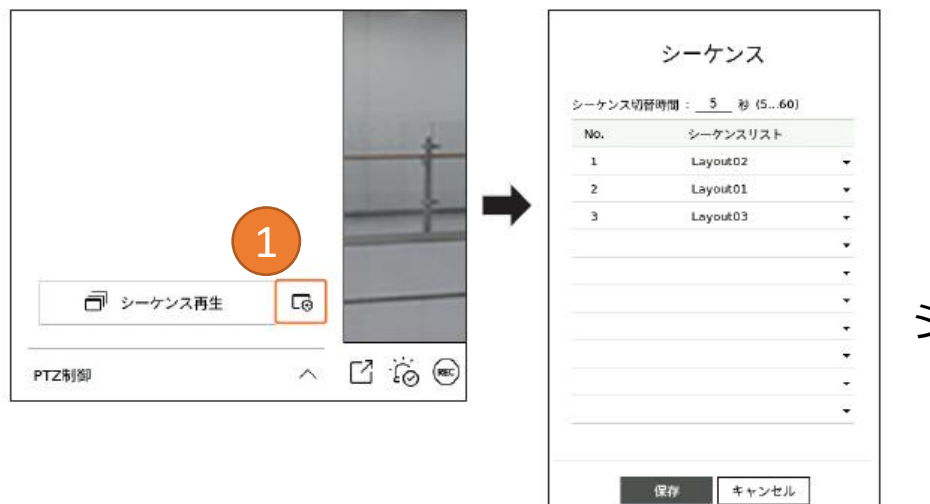

シーケンス表示 あらかじめ登録したレイアウト を選択して、シーケンス表示が 可能

- ① レイアウトリストのシーケ ンス登録ボタンからシーケ ンスを作成
- ② シーケンス再生ボタンで シーケンス表示を実行

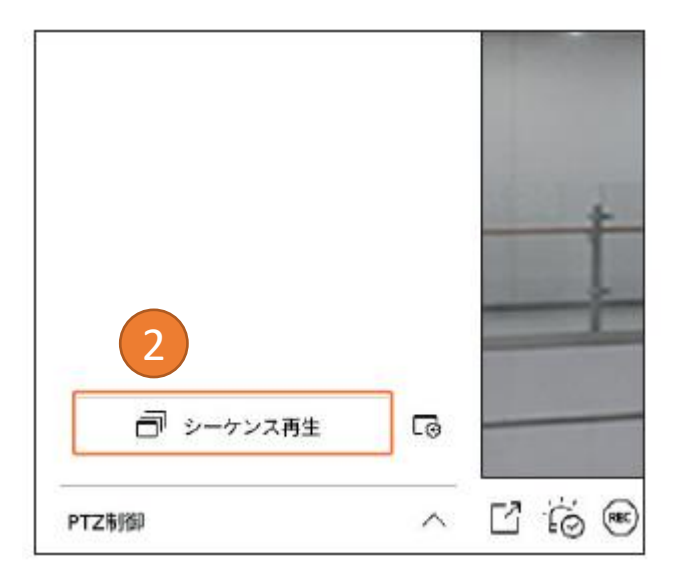

# **ライブ**

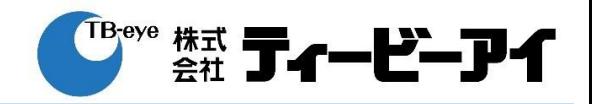

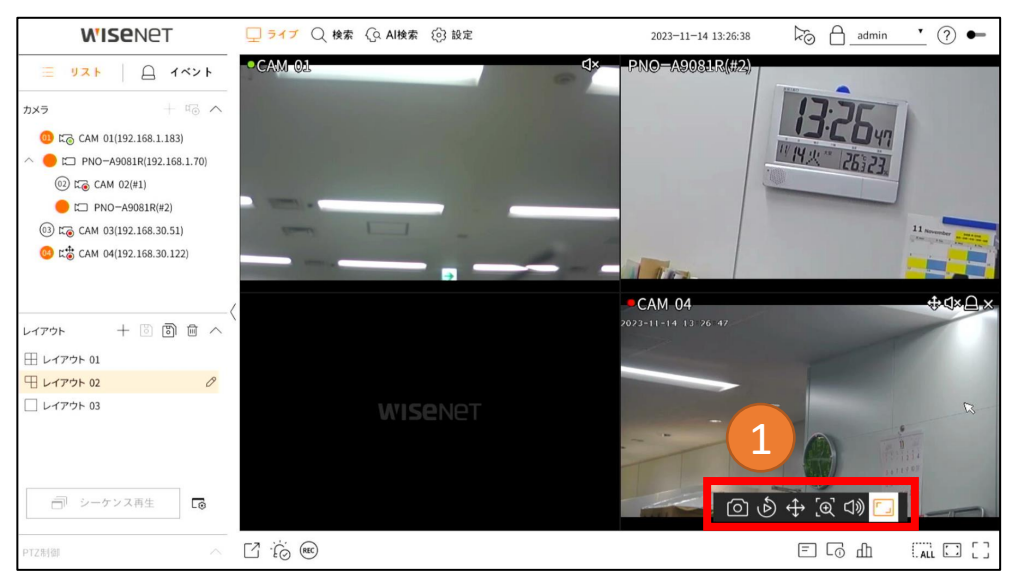

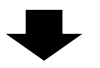

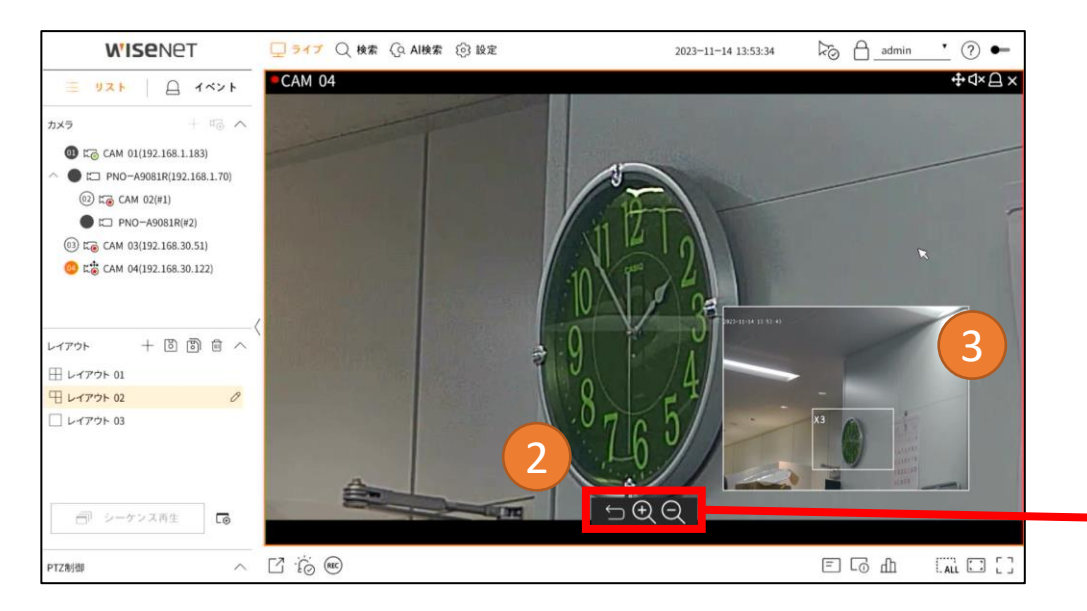

ズーム

- ライブ、および、再生画面では、 デジタルズームで映像を拡大表示で きます。
- ① チャンネルを選択した後、 ズームボタン [⊕ をクリック
- ② 単画面表示に切り替わり、 ズーム操作が可能
- ③ ミニマップ内の白枠をドラッグ することで拡大位置を変更可能

[ズーム倍率] x1, x2, x3, x4, x5, x6 x6.5 x7, x7.5, x8, x8.5, x9

※解像度によって、倍率の数値が 変わることが有ります。

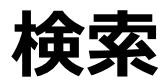

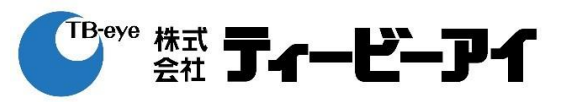

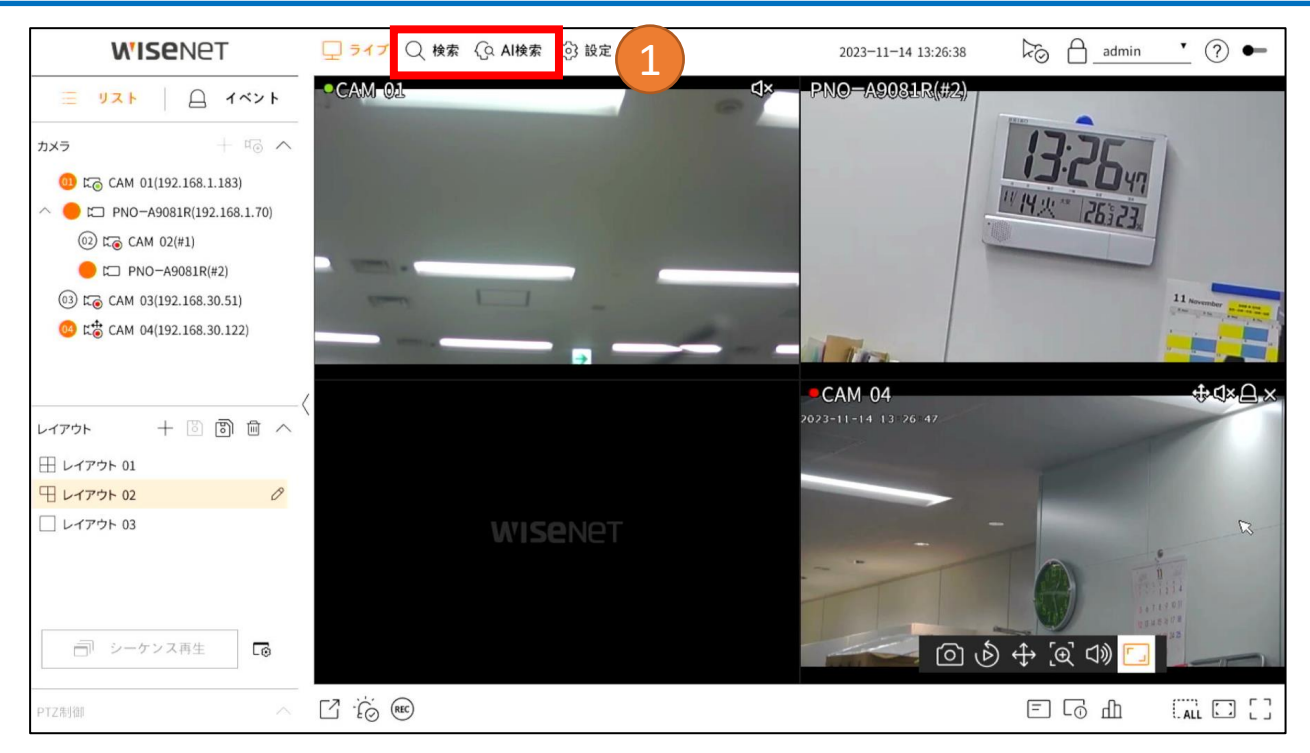

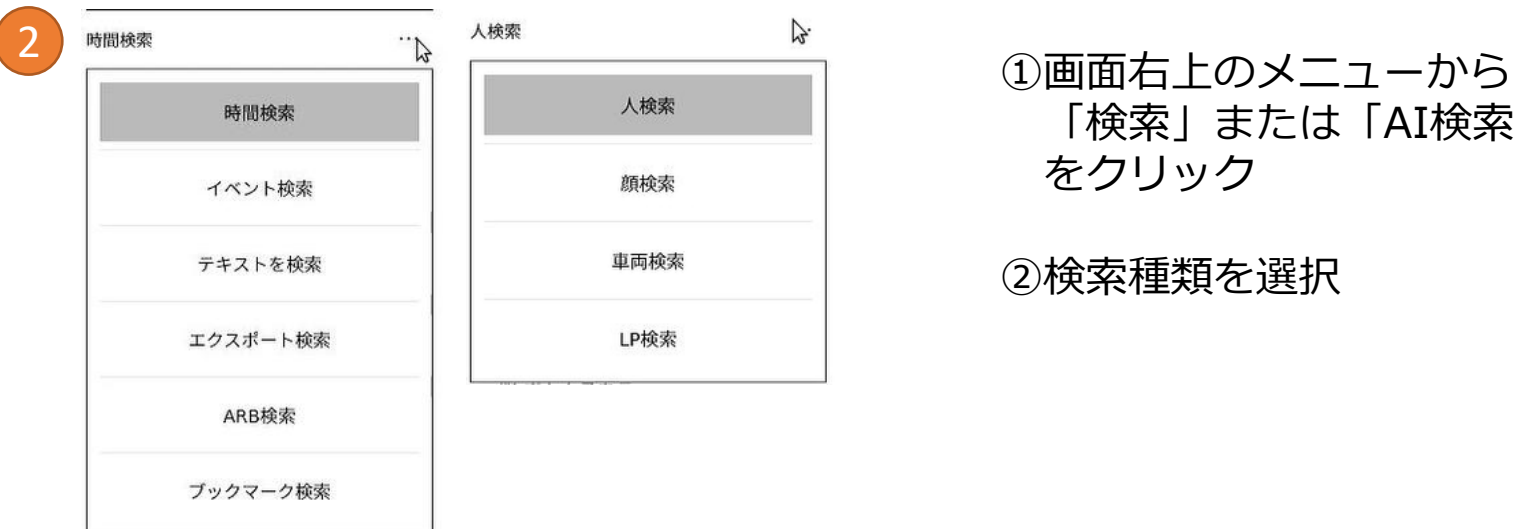

### 「検索」または「AI検索」 をクリック

②検索種類を選択

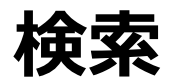

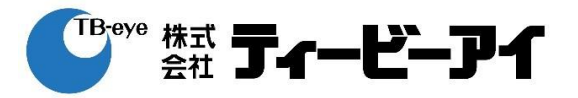

### **検索種類(検索)**

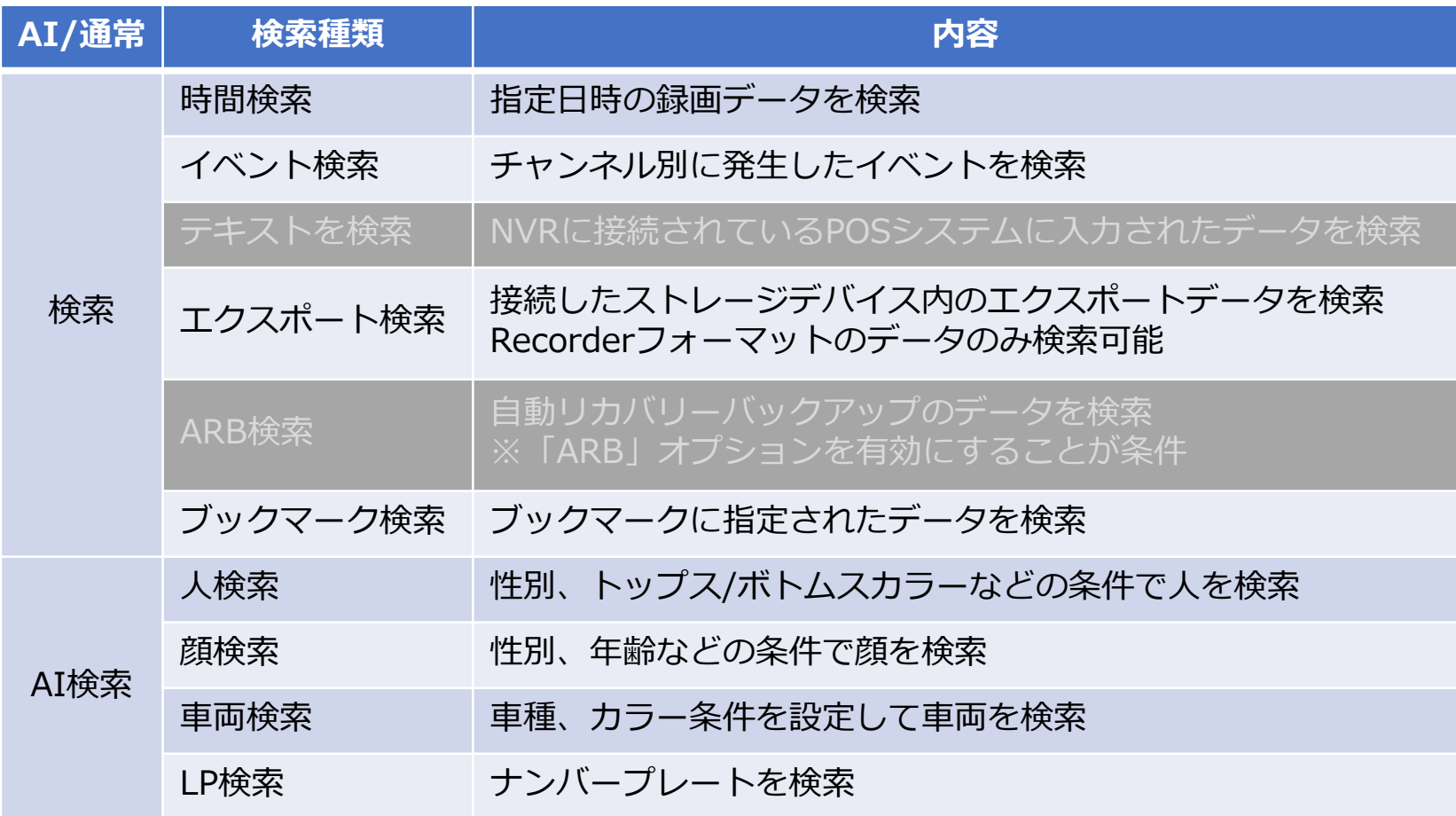

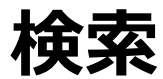

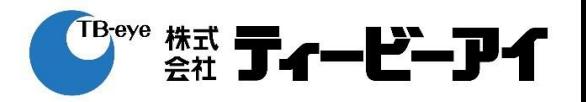

#### **注意事項**

• AI検索の検索条件によって、システム過負荷の状態になることがあります。 システム過負荷の状態では正常な再生ができませんので、検索期間を短くするなど 検索条件を変更して再検索を行ってください。

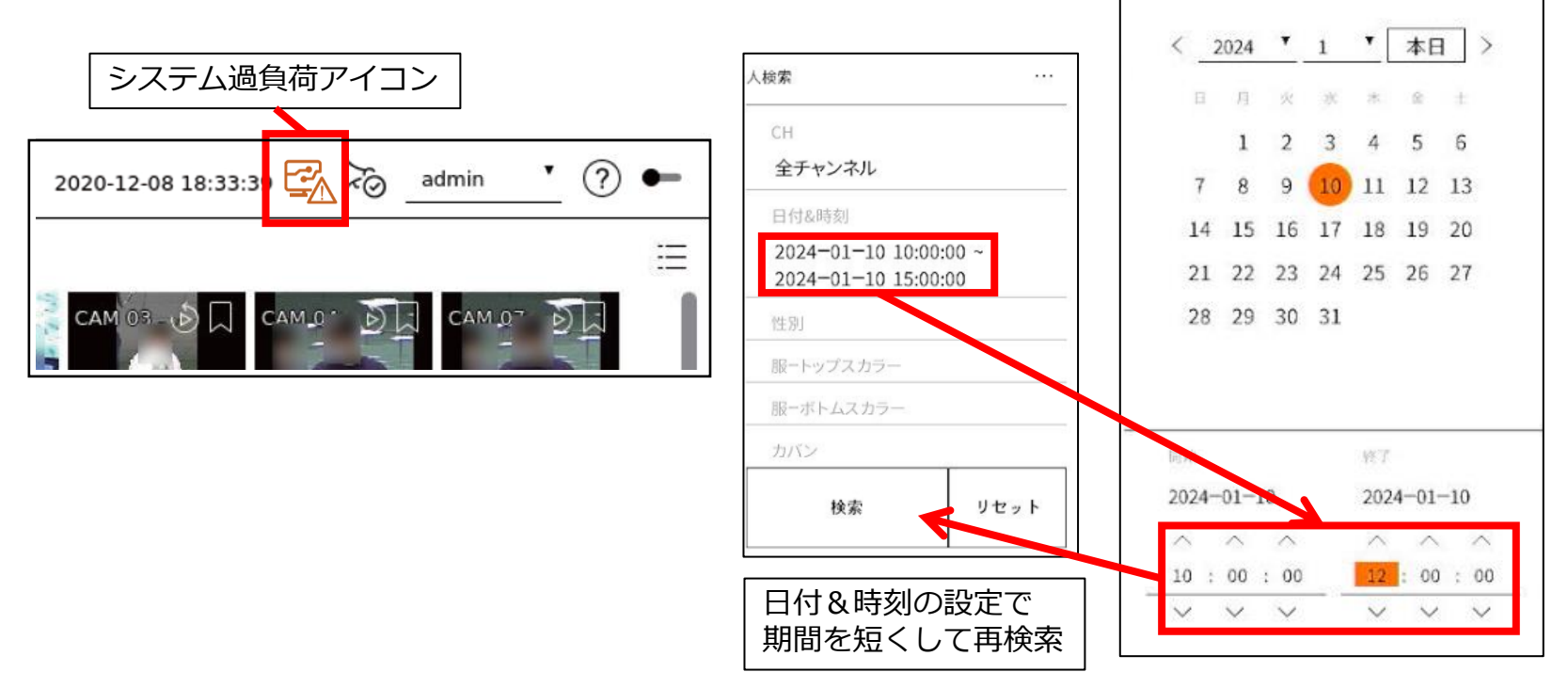

#### **推奨事項**

- AI検索、イベント検索を有効に利用するためには、カメラのイベント設定を調整し
	- て、あらかじめ検知したいイベントを限定することをお勧めします。
	- 例)モーション検知:検知必要な場所のみに検知領域を指定する。
		- 対象物検知:検知必要な場所以外に検知除外領域を指定する。

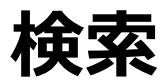

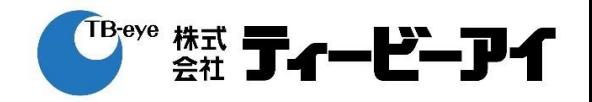

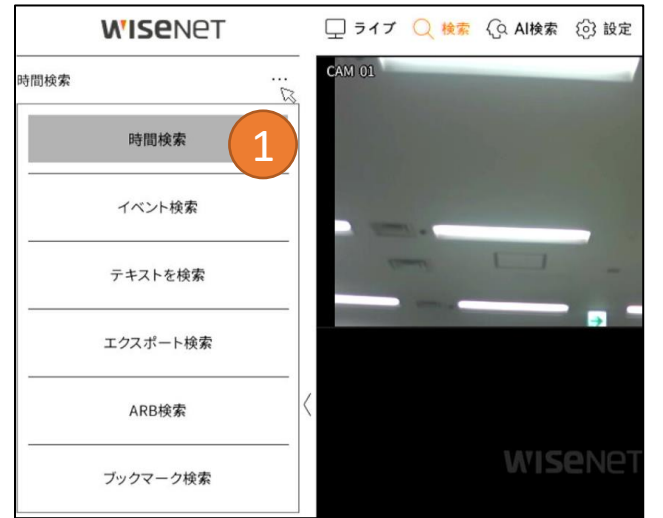

#### 時間検索

①「時間検索」を選択 ②レイアウトを選択 ③検索するチャンネルを設定 ④カレンダーから検索する日付を選択 選択した日付のデータが再生され、 タイムラインが表示されます。 ⑤タイムラインから時刻を選択

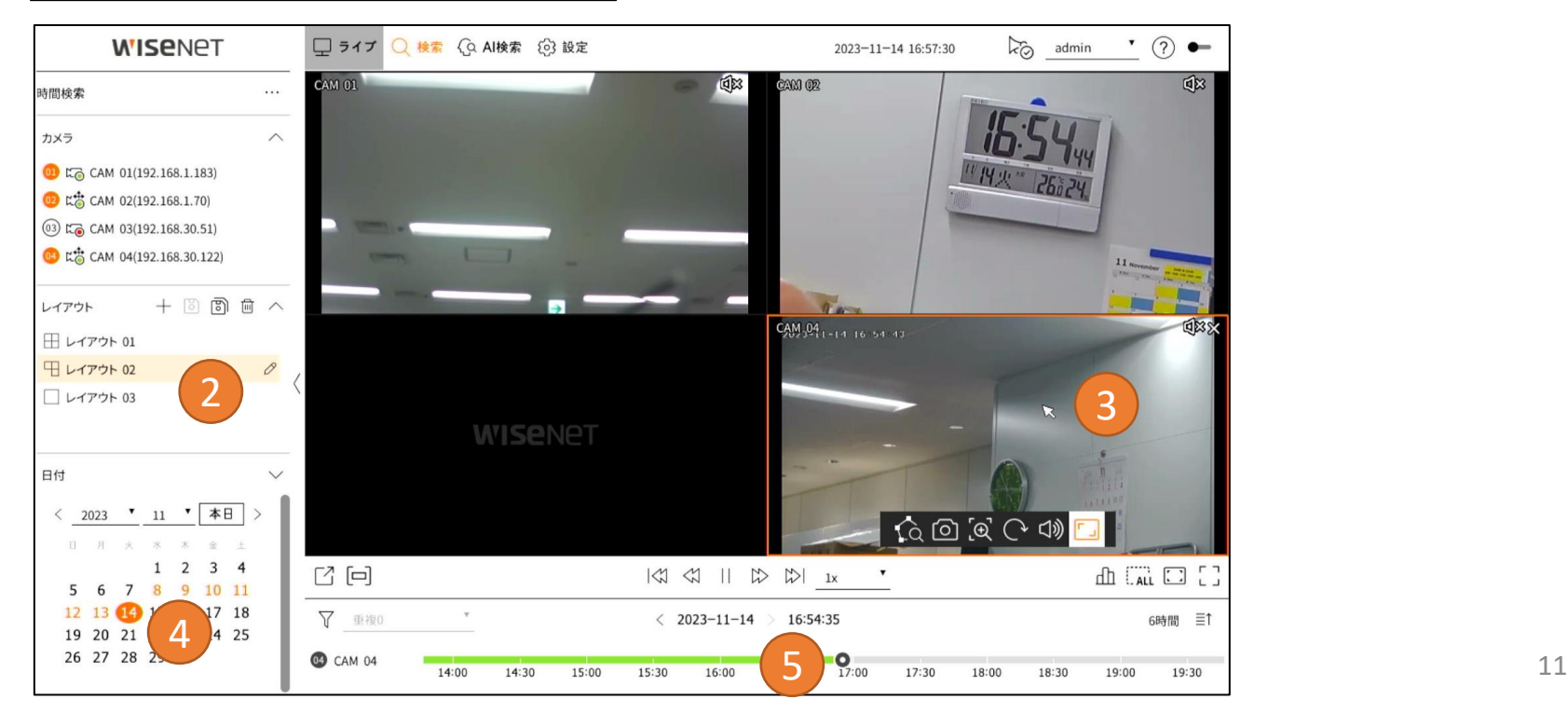

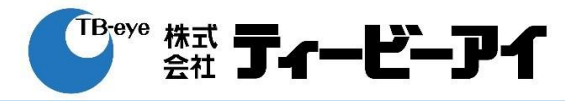

一時停止状態

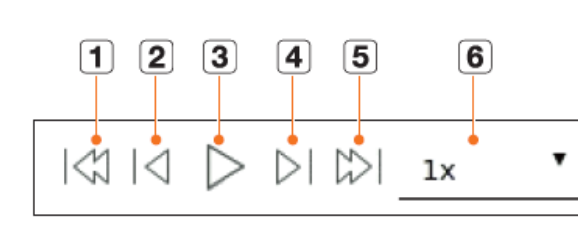

#### 再生状態

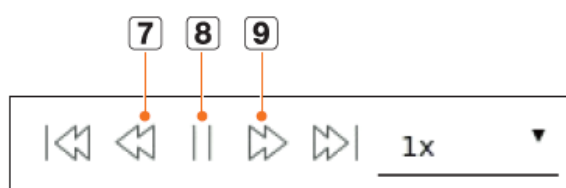

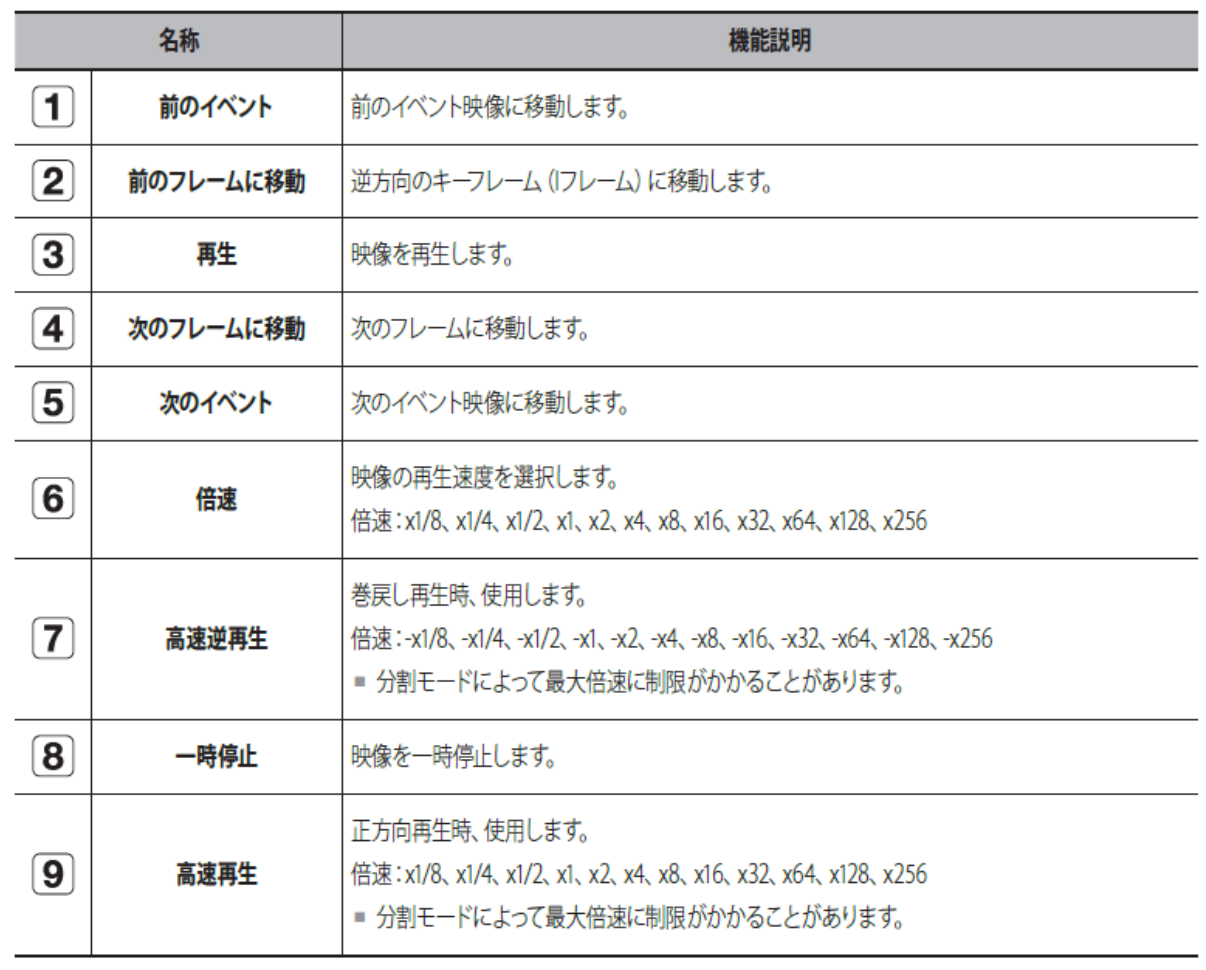

**エクスポート(バックアップ)**

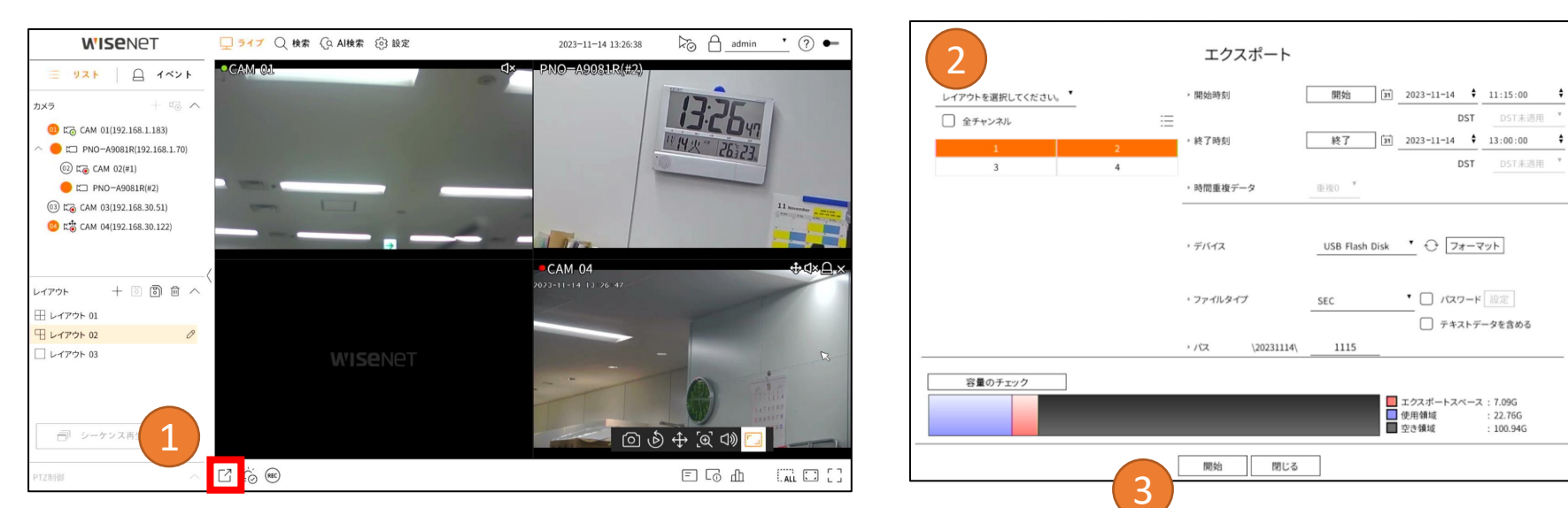

### 1エクスポートボタン フをクリック ②以降エクスポート画面での操作

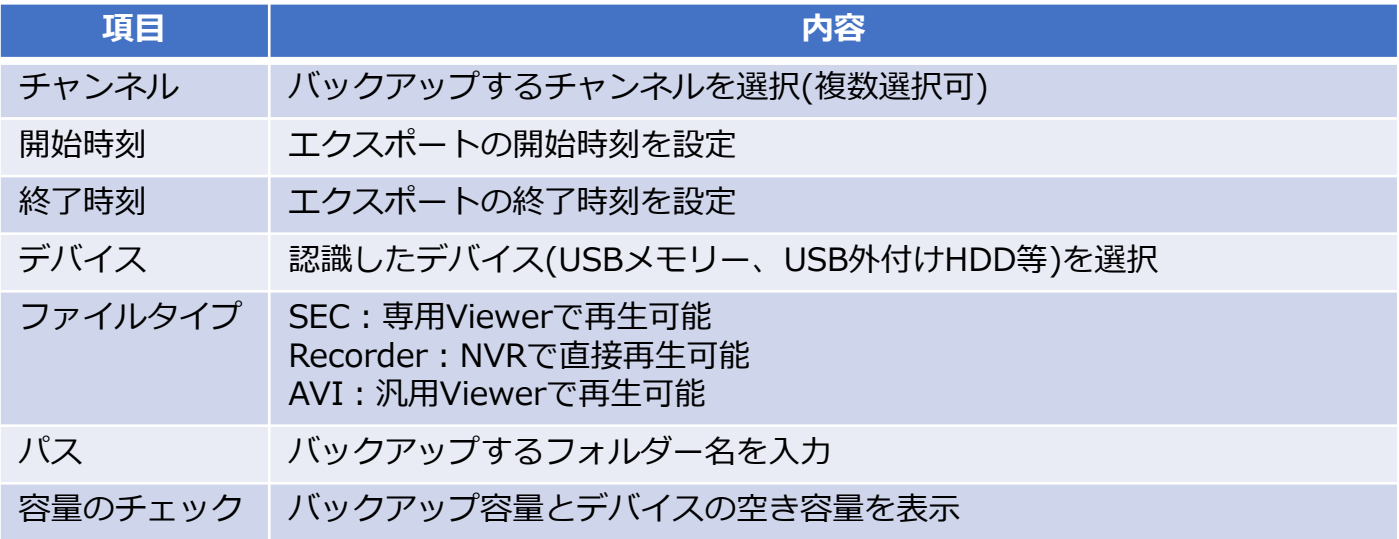

③「開始」をクリック

<sup>『Beve</sup> 株式 **ティービーアイ** 

**エクスポート(バックアップ)**

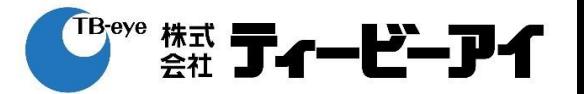

#### **注意事項**

- エクスポート中は、レコーダーの動作が遅くなることがあります。
- エクスポート中、メニュー画面に切り替え可能ですが、録画データの再生はできま せん。
- エクスポートが失敗した場合、「設定 → デバイス → 記憶装置」でHDDの容量と 状態をチェックし、またHDDが正しく接続されているかどうかをチェックしてくだ さい。
- 空き容量が足りないUSBを挿入すると、容量計算の結果が正しく表示されないこと があります(※)。フォーマットしたり、データを削除して容量を確保してから再 度試してください。

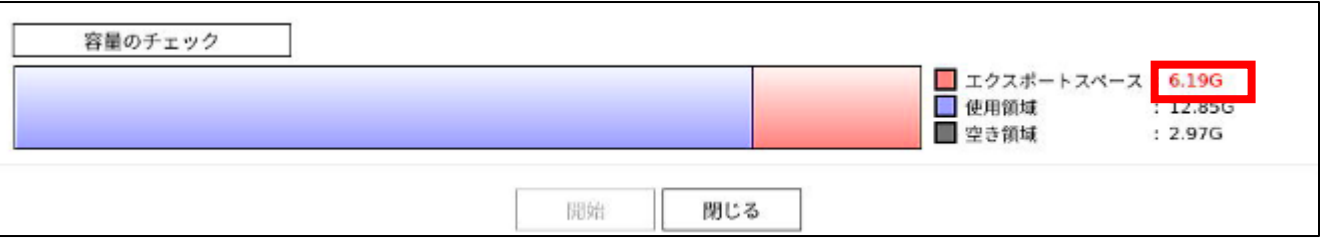

※エクスポートスペースが赤文字表示の場合は空き容量不足です。 また、このとき計算結果が正しくないことがあります。 ※必要容量の目安は当社ホームページの問い合わせページにある よくある質問の該当部分を参照してください。

## **アラーム停止**

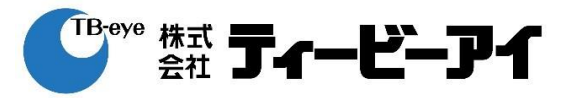

### ①アラームオフボタン じ をクリック

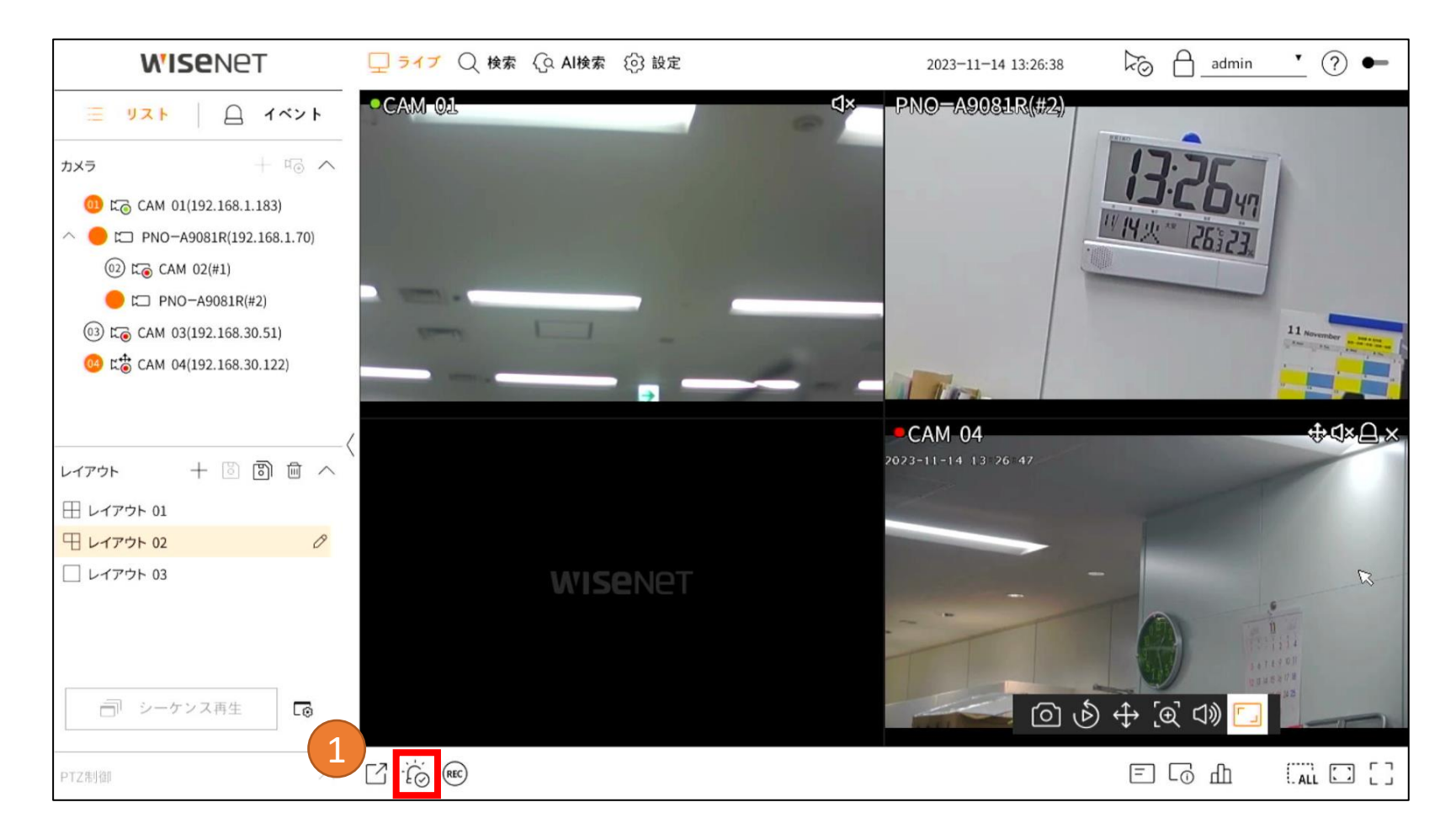

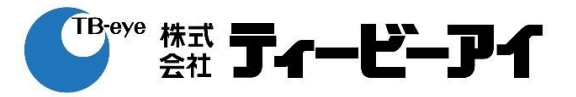

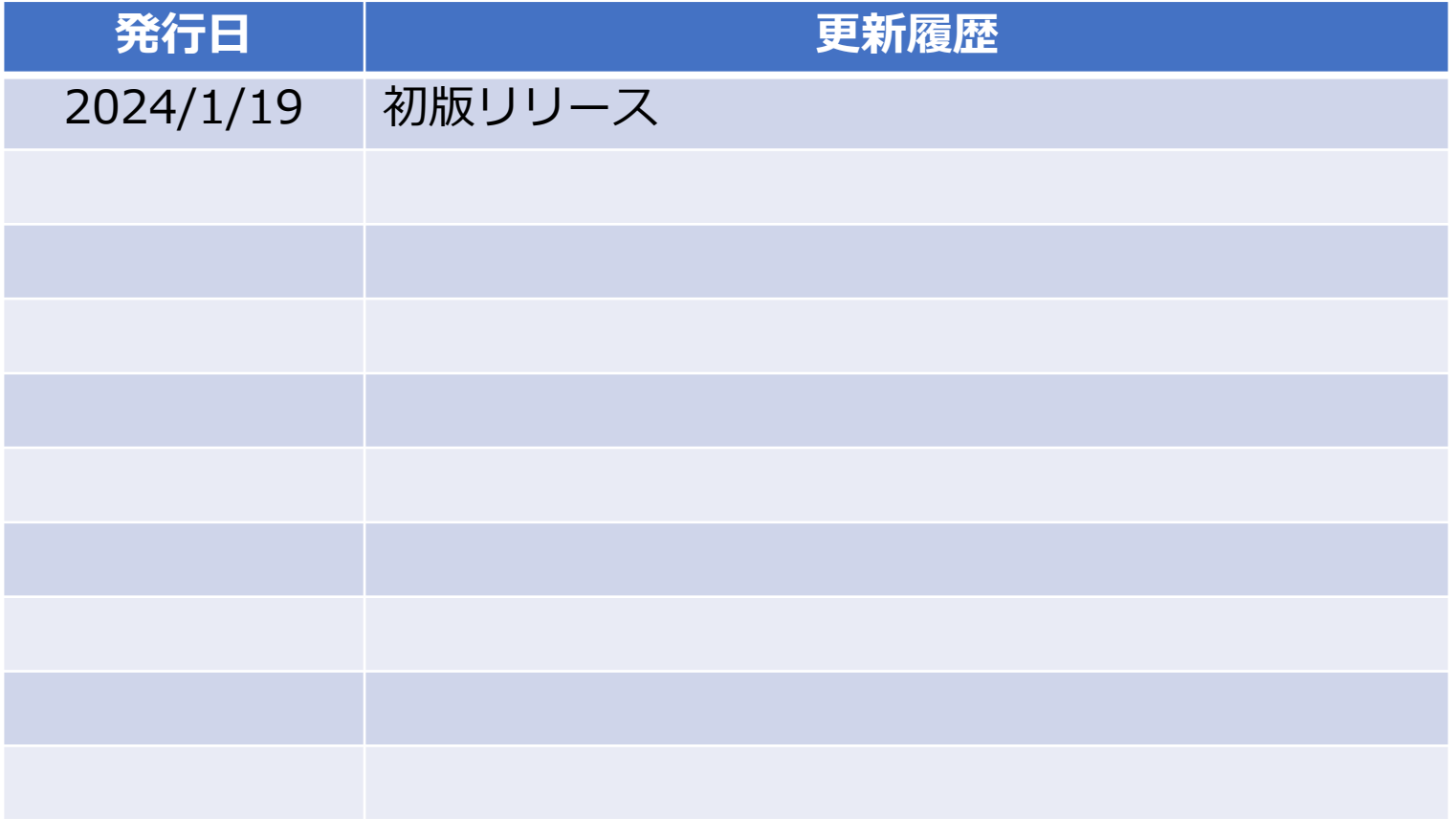